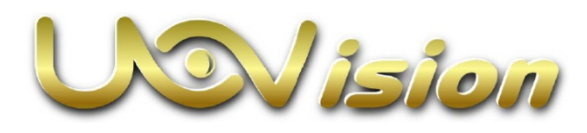

# **Compact LTE 4G 20MP felhős vadkamera Használati útmutató**

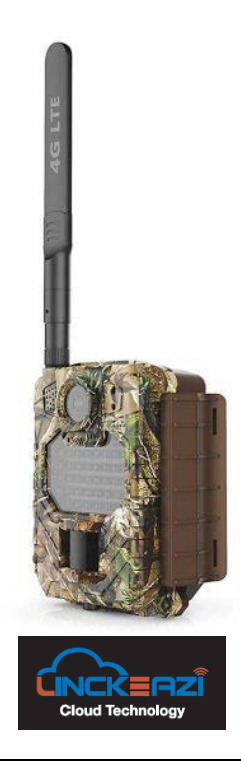

## **DCD 2014/53/EU megfelelőségi tanúsítvány**

A gyártó ezennel kijelenti, hogy a kamera megfelel a DCD 2014/53/EU szabványoknak.

# <span id="page-0-0"></span>**1. A készülék bemutatása**

#### <span id="page-0-1"></span>**1.1 A készülék működése**

Az Uovision Compact LTE vezeték nélküli vadkamera nagysebességű 4G LTE hálózaton keresztül csatlakozik a LinckEazi felhőalapú platformhoz. Fényképek esetén a maximális felbontás 20MP, hanggal együtt rögzített videofelvételek legnagyobb felbontása Full HD (1080P) lehet.

A kisméretű kompakt kamera egyszerűen használható. A felhasználók fényképeiket és videofelvételeiket a LinckEazi felhőplatformon keresztül nézhetik vissza.

A beállítások megváltoztatása szintén a felhőplatform használatával lehetséges.

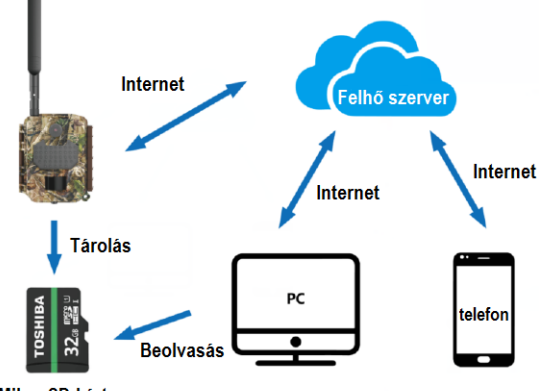

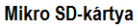

<span id="page-0-2"></span>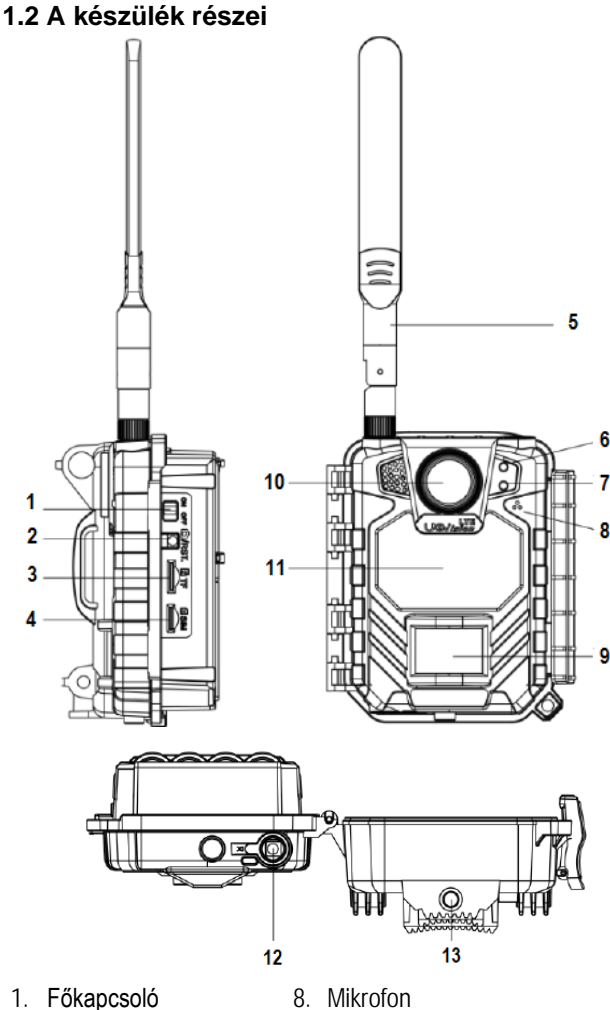

- 1. Főkapcsoló
- 2. Reset gomb
- 3. Mikro SD-aljzat
- 4. Nano SIM-aljzat
- 5. 4G antenna
- 6. PIR- és Power LED
- 7. Hálózati állapot
- 12. 6V-os tápbemenet

10. Objektív 11. Vaku

13.Menetes furat állvány / fali csatlakozó részére

9. PIR-érzékelő (mozgásérzékelő

#### <span id="page-0-3"></span>**1.3 A kezelőgombok bemutatása**

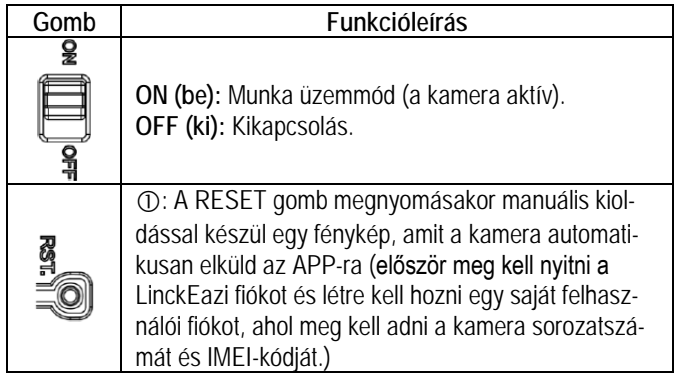

## <span id="page-0-4"></span>**Figyelmeztető és művelei hangok**

- 2 sípolás: nincs SIM-kártya behelyezve.
- 3 sípolás: nincs Mikro SD-kártya behelyezve.
- 1 sípolás: frissítés befejezve.

#### <span id="page-0-5"></span>**2. Előkészületek**

#### <span id="page-0-6"></span>**2.1 Az elemek behelyezése**

A kamera 8db alkáli elemről működik. Ügyeljen, hogy az elemek "+" és "-" érintkezői a jelzéseknek megfelelő irányba álljanak behelyezéskor. A negatív (-) jelzésű elemérintkezőknek, mindig az elemtartó rugós érintkezőihez kell kerülniük.

**Megjegyzés:**

- •**Ne keverje a különböző típusú elemeket.**
- •**Ne keverje a friss és a használt elemeket.**
- •**Csak kiváló minőségű, nagyteljesítményű (1,5V-os) alkáli vagy lítium elemeket használjon.**
- •**Ha hosszabb ideig nem használja a készüléket, vegye ki az elemeket az esetleges szivárgás okozta károsodás megelőzésére!**

# <span id="page-1-0"></span>**2.2 A Mikro SD-kártya behelyezése**

A Mikro SD-kártya behelyezése előtt mindig kapcsolja ki a kamerát. A Mikro SD-kártyát (max. 32GB-os kapacitás támogatott) címkével felfelé pozícionálva tolja be a kártyacsatlakozó vájatba.

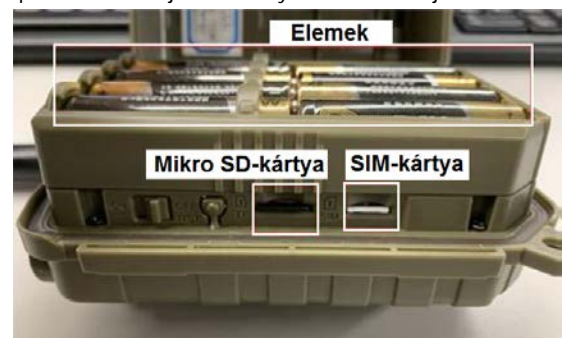

# <span id="page-1-1"></span>**2.3 A Nano SIM-kártya behelyezése**

A készülék az alábbi hálózatok használatát támogatja:

FDD-LTE:B1/B3/B5/B7/B8/B20;

TDD-LTE: B38/B40/B41;

WCDMA: B1/B5/B8;

GSM: 900/1800

- Ügyeljen, hogy a SIM-kártya kódjának kérése legyen kikapcsolva.
- Ügyeljen, hogy a SIM-kártyához legyen elegendő adatkeret (elegendő pénzösszeggel legyen feltöltve).
- Ügyeljen, hogy a SIM-kártya támogassa a nagysebességű 4G LTE adatátvitelt és az SMS-szöveges üzenetek fogadását.

# <span id="page-1-2"></span>**3. A kamera beállítása web portál vagy APP segítségével**

# <span id="page-1-3"></span>**3.1 Az APP letöltése**

Keresse meg a Google Play Store-ban vagy az Apple Store-ban a "**Linckeazi**"-t. A QR-kódot is beolvashatja, majd telepítheti az APKfájlt az okostelefonjára.

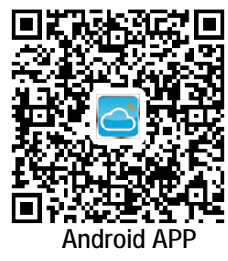

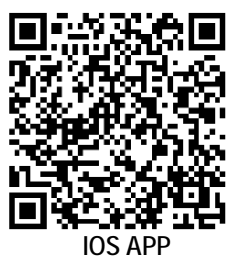

Lépjen fel számítógépével a LinckEazi Cloud Web Portal honlapra: Nyissa meg a böngészővel a **https://www.linckeazi.com** linket.

# <span id="page-1-4"></span>**3.2 Bejelentkezés**

Nyissa meg a következő oldalt: https://www.linckeazi.com Jelentkezzen be, amennyiben már van hozzáférése, vagy regisztráljon e-mail fiókkal. töltse ki a megfelelő mezőket.

Kattintson az oldalon a "Sign up"-ra a regisztrációs oldal megjelenítéséhez.

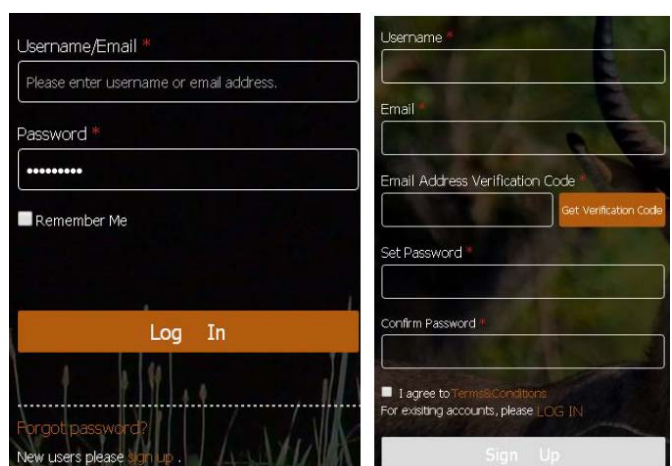

Kattintson az "**Add Device"** (eszköz hozzáadása) gombra. Ekkor megjelenik egy a kamera alapadatainak megadását kérő ablak.

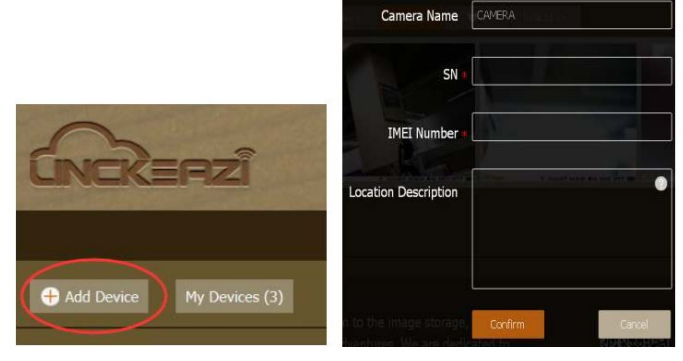

Nevezze el a vadkameráját és adja meg a hely leírását, ha szükséges. Az SN- (sorozatszám) és az IMEI-azonosítókat tartalmazó címkék a készülék belsejében találhatók:

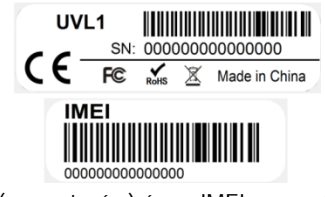

SN- (sorozatszám) és az IMEI-azonosítókat tartalmazó címkék

# <span id="page-1-5"></span>**3.3 Előfizetési tervezet választás**

A kamera hozzáadása után kérjük, válassza ki az előfizetési tervezetet. A "Standard" előfizetés 6 hónapig, "Senior" előfizetés 12 hónapig visszamenőleg biztosítja a képek és videofelvételek hozzáférhetőségét. Ha nem választ egyetlen előfizetési tervezetet sem, felhőplatform csak 10 napos elérési lehetőséget kínál.

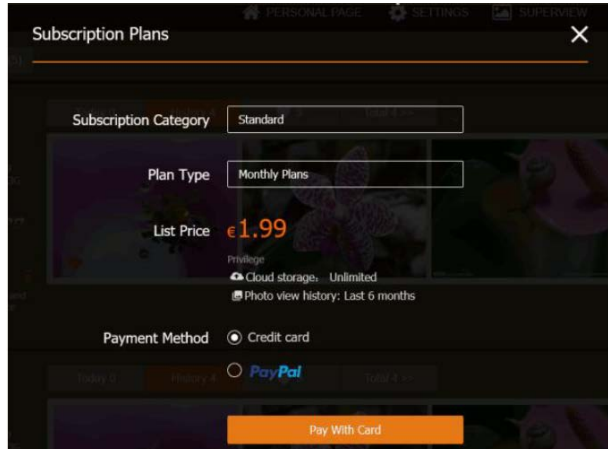

# Ezt a használati utasítást a Leitz-Hungaria Kft fordította Önnek!

A rendelési információkat az Account → Order Info oldalon ellenőrizheti.

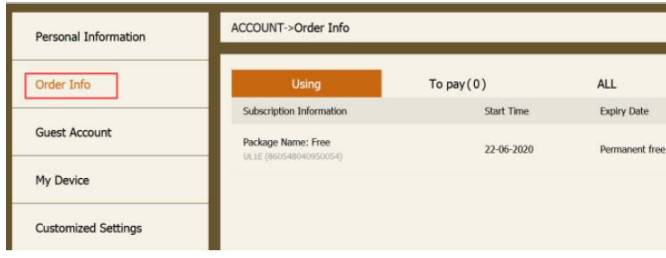

# <span id="page-2-0"></span>**3.4. A kamera beállítása**

A kamera beállítása weblapról és APP-al is kényelmesen elvégezhető.

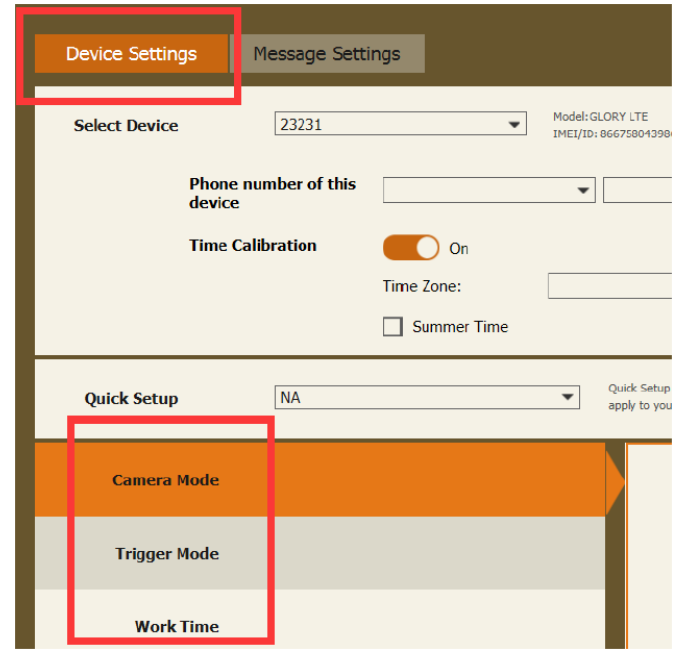

A beállítások befejezése után kattintson az "Apply to Device" opcióra.

# <span id="page-2-1"></span>**4. Beállítások**

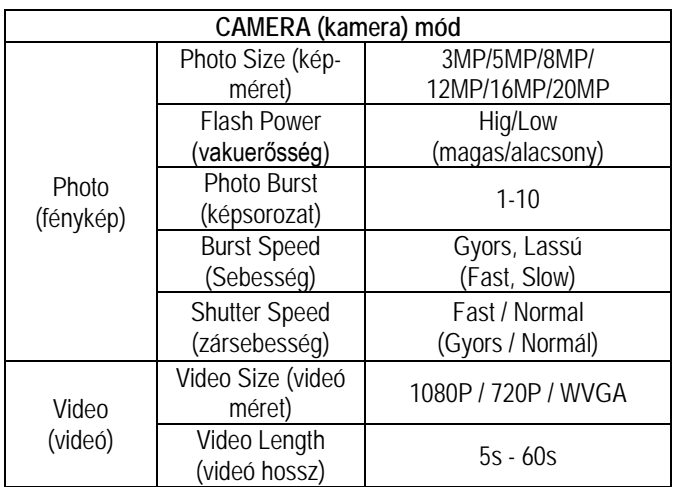

**Photo Burst (képsorozat):** A kioldáskor készülő kép darabszáma itt adható meg. Ha a beállítás 3, akkor minden egyes kioldáskor három képet készít a kamera.

**Shutter Speed (zársebesség):** A legtöbb esetben a **normál** beállítás a megfelelő. A **gyors** beállítással csökkenthető a téma mozgása miatti elmosódás.

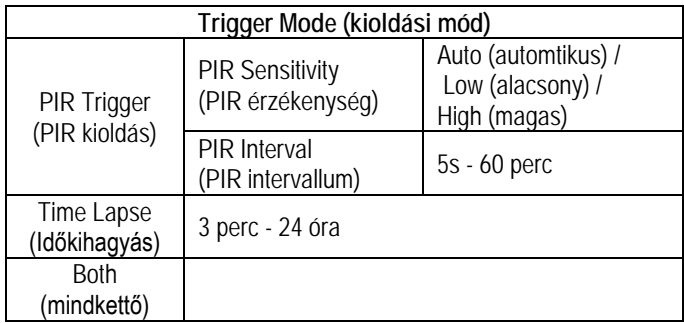

**PIR Interval (PIR intervallum):** Itt állítható be, hogy a mozgásérzékelő milyen gyakran léphet működésbe. Megelőzhető, hogy az SDkártyát túl sok felesleges felvétel töltse meg.

**Time Lapse (időkihagyás):** A funkció aktiválásakor a kamera akkor is készít fényképet vagy videofelvételt, ha a mozgásérzékelő hatókörében nincs mozgó élőlény. Mindez nagyon hasznos, ha a területet folyamatos megfigyelés alatt kell tartani.

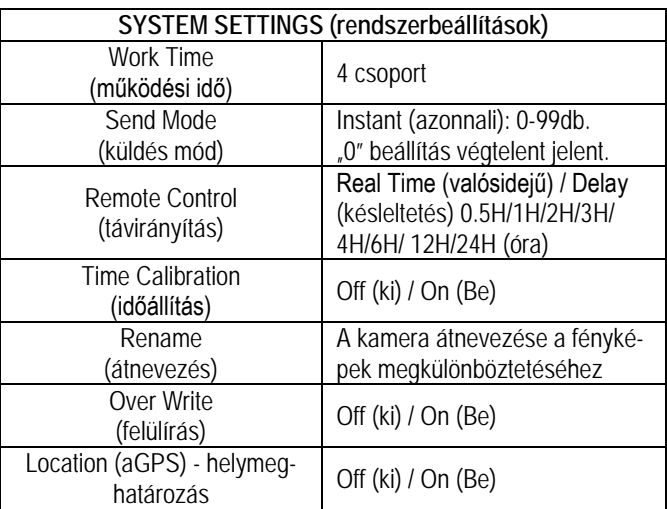

**Send Mode (küldés mód):** Engedélyezi a továbbítási funkciót. A 0-99 érték kiválasztásával adható meg, hogy naponta hány fénykép kerüljön továbbításra.

**Remote Control (Távirányítás):** A kamera mobiltelefonnal és webportállal is távvezérelhető. Válassza a **Real Time (valósidejű)** beállítást, a vezeték nélküli modul működésbe lép, és így megnő az energiafogyasztást is. A **Delay 24H (24 órás késleltetés)** azt jelenti, hogy a rádiómodul 24 óra alatt legalább egyszer életre kel. A késleltetési beállítás alkalmazásával energia takarítható meg.

**Work Time (működési idő):** A kamera csak az előre megadott időben és napokon lép működésbe. A kamera ettől eltérő időben nem lép működésbe. A 00:00-00:00 Work Hour (működési idő) 24 órán át tartó működést jelent. Ha beállítás átnyúlik egy másik napra, pl. Start: 20:00, Stop: 10:00, akkor az azt eredményezi, hogy a kiválasztott napon a működési idő 00:00-10 és 20:00-24:00 között lesz.

# <span id="page-2-2"></span>**5. A kamera fényjelzései**

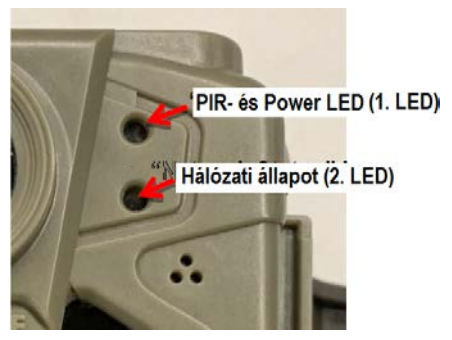

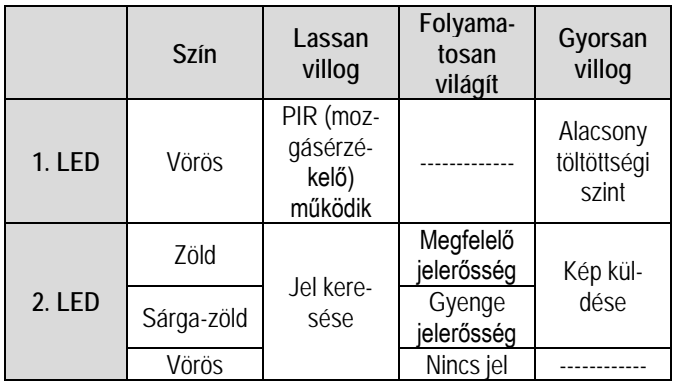

\* Ha a kamera GPS-jeleket észlel, a 2. LED színe egy ideig kékre változik.

**Ha a kamera aktív (munka) üzemmódra állt a két LED kikapcsol.** 

#### <span id="page-3-0"></span>**6. Manuális fényképezés**

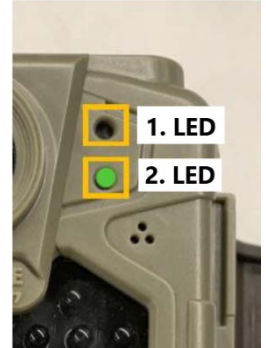

Fénykép készítésére manuális kioldással is lehetőség van, ezzel ellenőrizhető, hogy az elkészített képet az APP tudja-e fogadni.

Nyomja meg az "RST" gombot, amikor a 2. LED zöld vagy sárga-zöld színben világít. A kamera elkészíti a képet és elküldi a felhőplatformra. A felhőplatform jó jelerősség esetén 30 másodpercen belül fogadja a fényképet.

Ha a 2. LED színe manuális kioldás

után vörösre változik, a kép nem lett elküldve. Ellenőrizze az alábbiakat:

- A Mikro SD-kártya kapacitása (max. 32GB támogatott).
- Ellenőrizze a SIM-kártyát (adatsebesség, a PIN-kód kérésének kikapcsolása).

#### <span id="page-3-1"></span>**7. A kamera bekapcsolása**

- **1. lépés:** A főkapcsolóval (ON/OFF) gomb kapcsolja be a készüléket.
- **2. lépés:** A zöld hálózati állapot LED villog jelkeresés folyamatban. A jelkeresés eltarthat néhány percig.
- **3. lépés:** Ha megszűnik a hálózati állapot LED villogása, a kamera online regisztrációja megtörtént.
	- Folyamatos zöld: Megfelelő jelerősség
		-
	- Folyamatos sárga-zöld: Gyenge jelerősség
	- Folyamatos vörös: Nincs jel
- **4. lépés:** A kamera online regisztrációja után 60 másodperc alatt a kamera felkészül az aktív (munka) üzemmódra állásra.

- Az "RST" gomb megnyomásával manuális kioldással fényképet készíthet. A hálózati állapot LED gyorsan villog, ami arra utal, hogy a kamera elküldi a fényképet a felhőbe.

**5. lépés:** Ha a kamera készen áll a normál használatra, mindkét LED kialszik.

> Ha a hálózati állapot LED színe a 3. vagy a 4. lépésben vörösre változik, ellenőrizze az alábbiakat:

- Van-e elegendő előfizetési összeg a SIM-kártyán.
- Megfelelően meg van-e húzva az antenna.
- Megfelelő-e a Mikro SD-kártya kapacitása (max. 32GB-ig támogatott.
- Ki van-e kapcsolva a SIM-kártya PIN-kód kérési beállítása.

# <span id="page-3-2"></span>**8. Egyéb műveletek**

#### <span id="page-3-3"></span>**8.1. Logfile**

Ha a manuális küldés nem lehetséges, egy logfájl jön létre a Mikro SD-kártyán. A hiba megkereséséhez küldje el ezt a logfájlt a jótállási jegyen feltüntetett márkaszerviznek.

### <span id="page-3-4"></span>**1. Melléklet: Műszaki adatok**

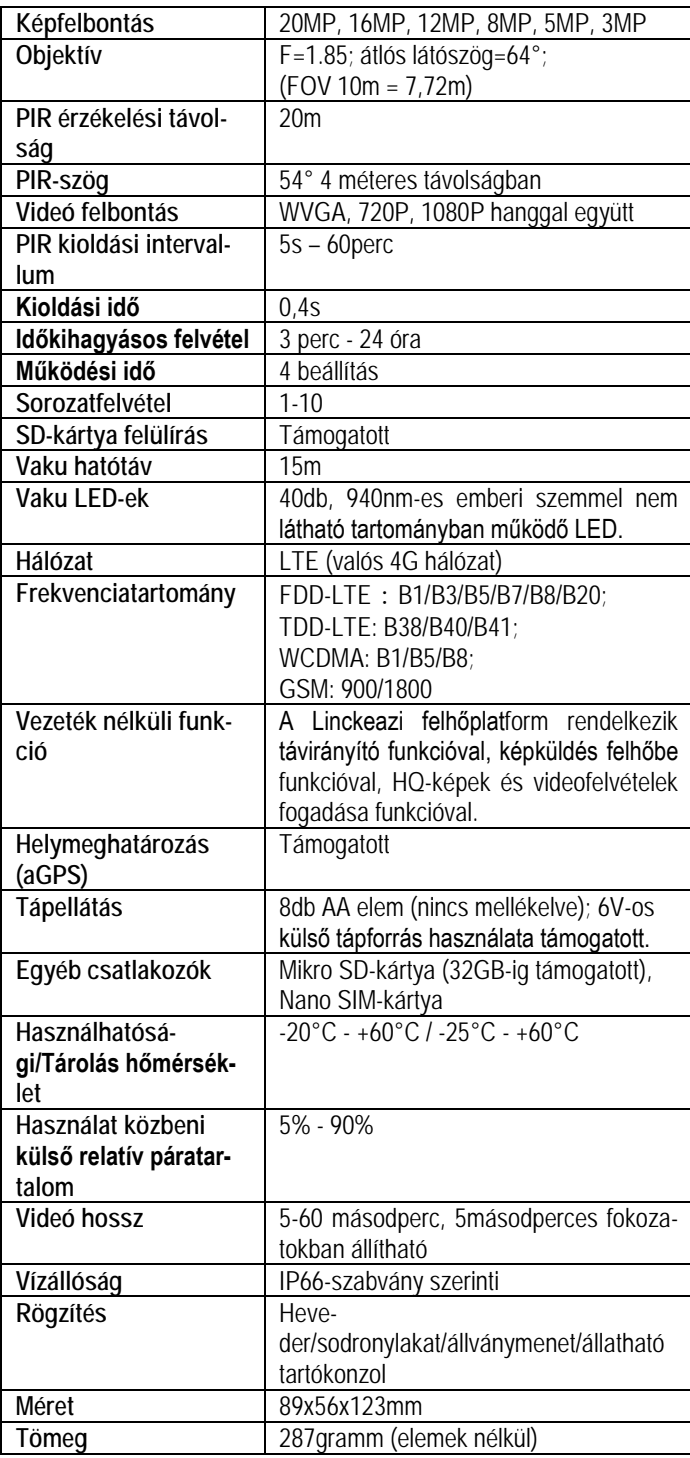

*Az előzetes értesítés nélküli változtatás joga fenntartva!*

#### <span id="page-3-5"></span>**2. Melléklet: A csomagolás tartalma**

1db - Digitális kamera

1db - Heveder

1db - Használati útmutató

1db – 4G LTE antenna

### <span id="page-4-0"></span>**Garanciális tudnivalók**

**Jótállás az érvénybe lévő jogszabályoknak megfelelően**. Lásd a mellékelt jótállási jegyen.

Gyártó által vállalt garancia: 1 év. Egységárfüggő fogyasztói jótállás: 10.001 Ft - 100.000 Ft - 12 hónap. 100.001 Ft - 250.000 Ft - 24 hónap, 250.001 Ft-tól: 36 hónap. Fogyasztónak NEM minősülő személyek (például, de nem kizárólag Gazdálkodó Szervezetek) számára: 6 hónap kellékszavatosság.

A hivatalos márkakereskedő által kiállított vásárlást igazoló bizonylat megléte esetén. A gyártói garancia nem vonatkozik a helytelen használat, átalakítás vagy mechanikai sérülés miatt keletkező károkra.

# CE FC RoHS

#### **Figyelem!**

*A terméket használata során ne tegye ki semmilyen elkerülhető kémiai, fizikai behatásnak, sokknak, amelyről sejthető vagy ismert, hogy a károsodását okozhatja. Kerülje el, hogy a terméket karbantartás elmaradása vagy más mulasztás-jellegű hatás vagy kár érje.* 

*Úgy a szállítás, tárolás, mint a használat során vigyázzon az eszközre. Óvja a rázkódástól, súrlódástól, ütődéstől, sugárzásoktól (pl. de nem kizárólag víz-, napsugárzás, elektromos, hő- vagy mágneses hatás). Ne engedje, hogy vegyi anyag vagy más behatás érje, mindig használja tiszta kézzel.*

### **Tartalom**

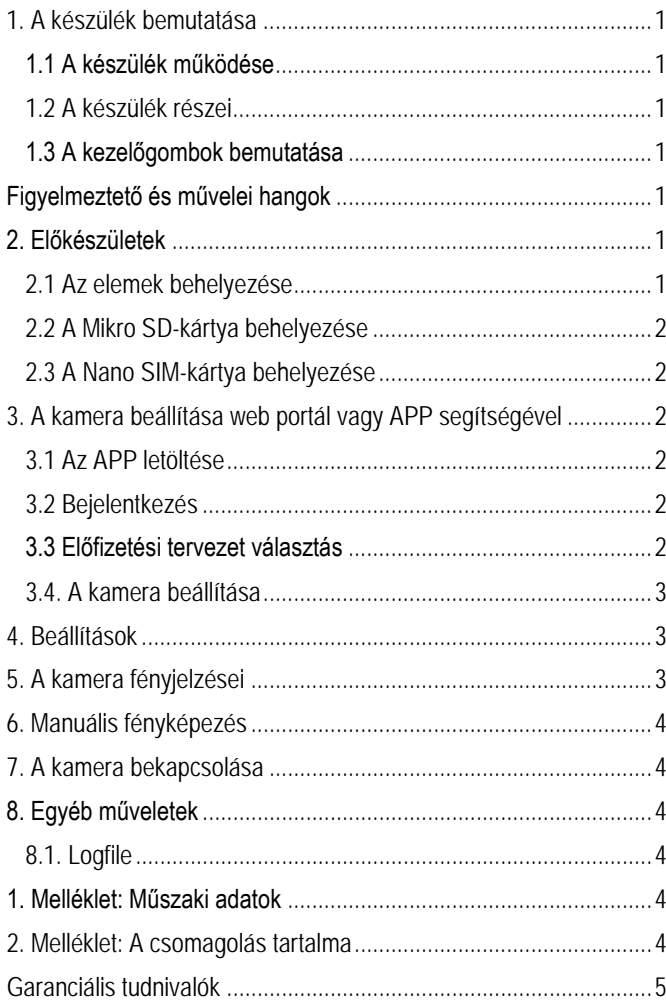

# **Rövid használati útmutató**

# **A Compact LTE előkészítése**

Készítsen elő 1db Mikro SD-kártyát (max. 32GB-os kapacitás támogatott), 1db Nano SIM-kártyát, 8db AA elemet (vagy használjon 6V/2A külső tápforrást).

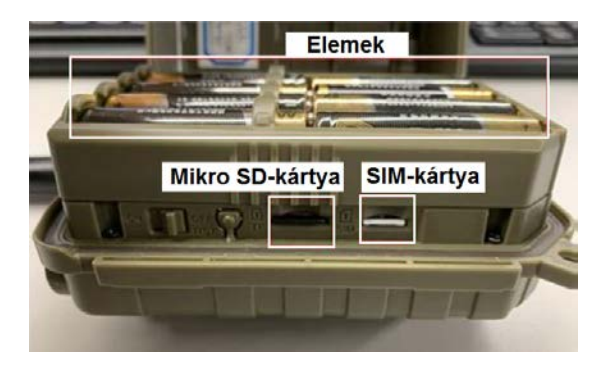

#### **A kamera fényjelzései**

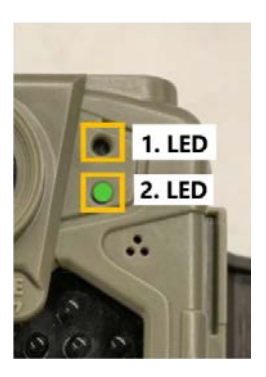

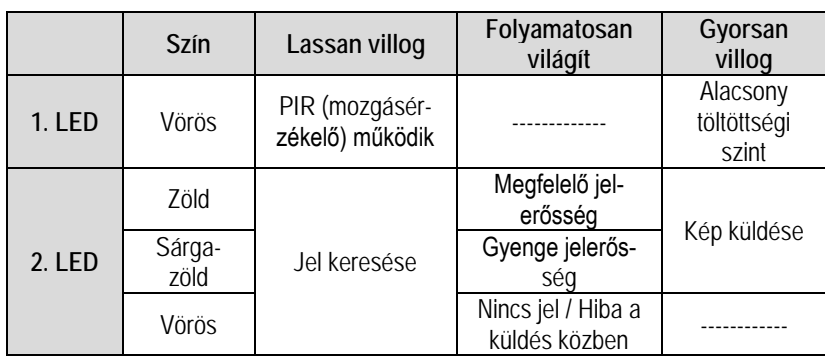

Ha a kamera aktív (munka) üzemmódra állt, a két LED kikapcsol.

## **Fiók létrehozása a felhőszerveren**

# **I. Bejelentkezés a felhőszerveren lévő fiókba**

- a. Nyissa meg a következő oldalt: https://www.linckeazi.com/index.html
- b. Jelentkezzen be, amennyiben már van hozzáférése, vagy regisztráljon e-mail fiókkal. töltse ki a megfelelő mezőket.

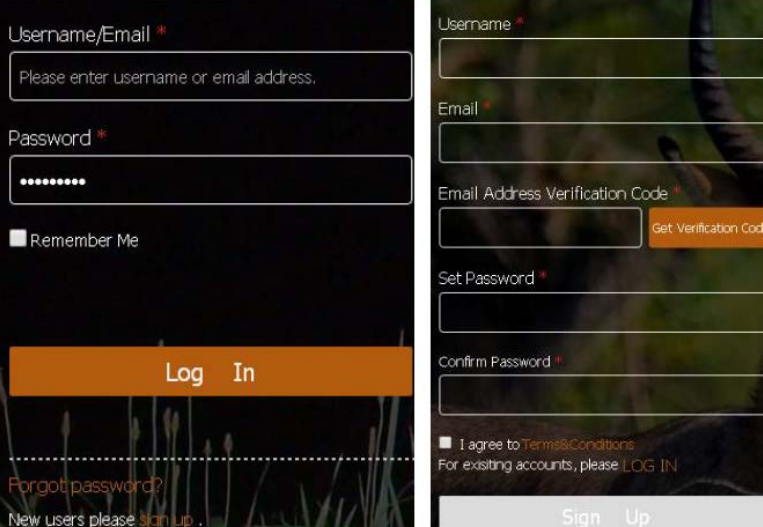

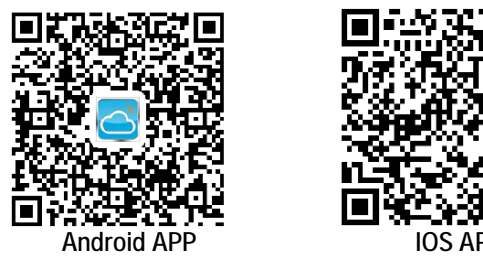

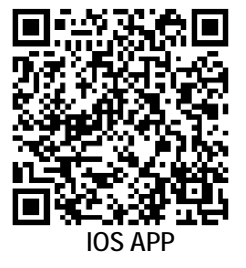

## **Kamera hozzáadása a felhőszerverhez**

#### **II. Kamera hozzáadása**

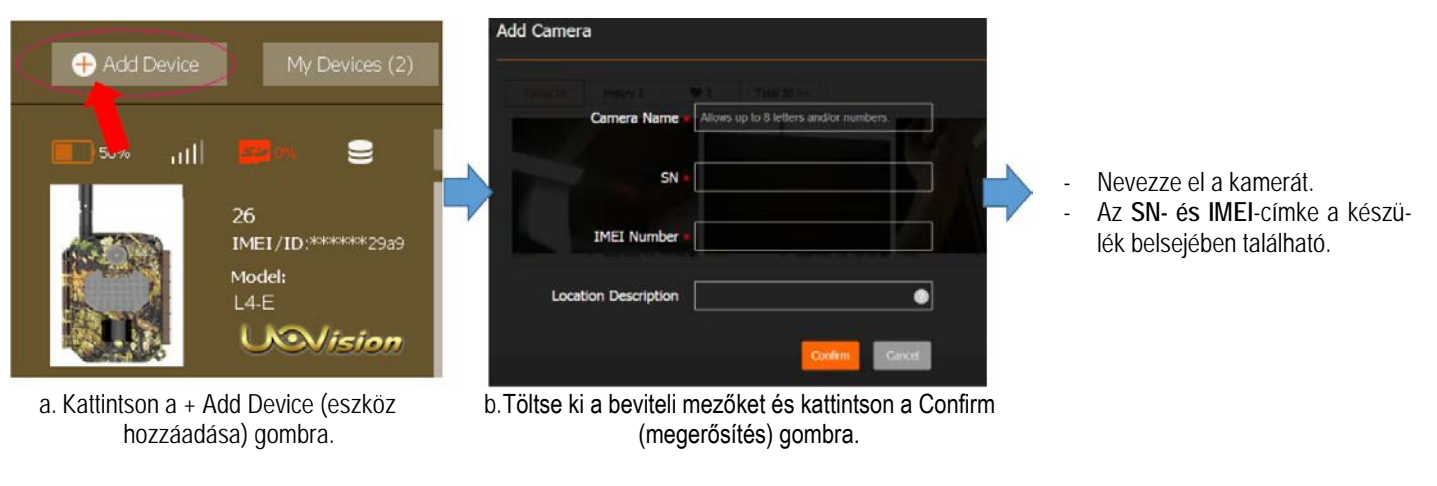

# **Tesztfénykép készítése**

#### **Készítsen egy fényképet manuális kioldással**

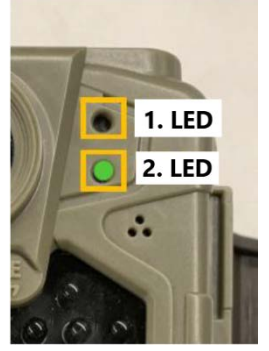

- 1. Kapcsolja be a vadkamerát a főkapcsolóval (ON állás).
- 2. Ellenőrizze, hogy a 2. LED zöld színben világít-e.
- 3. Ha a 2. LED zölden világít, nyomja meg az "RST" gombot. A kamera elkészíti a képet és elküldi a felhőplatformra.
- 4. A 2. LED gyorsan villog, ami azt jelzi, hogy folyamatban van az adatok szerverre továbbítása.

**Ha a 2. LED színe nem vált át villogó zöldről folyamatos vörösre, a felhőplatform jó jelerősség esetén 30-60 másodpercen belül fogadja a fényképet.** Amennyiben a 2. LED folyamatos vörös színre áll, ellenőrizze, hogy a SIM-kártya rendelkezik-e elegendő adatkerettel.

#### **Ellenőrizze a fényképeket**

A továbbítás befejeződése után ellenőrizze a felhőszervert.

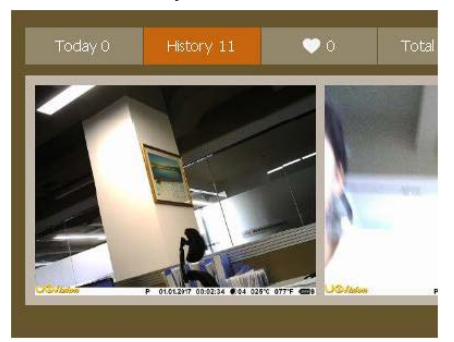

A feltöltött kép a felhőben lesz megtalálható.

# **A felhőplatform**

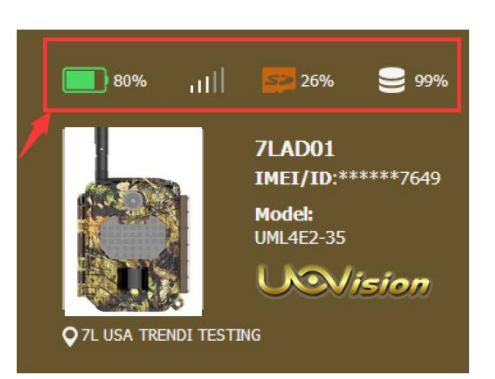

# **A kameraállapot:**

Elemtöltöttség Jelerősség Az SD-kártyán rendelkezésre álló hely A tárhelyen elérhető kapacitás

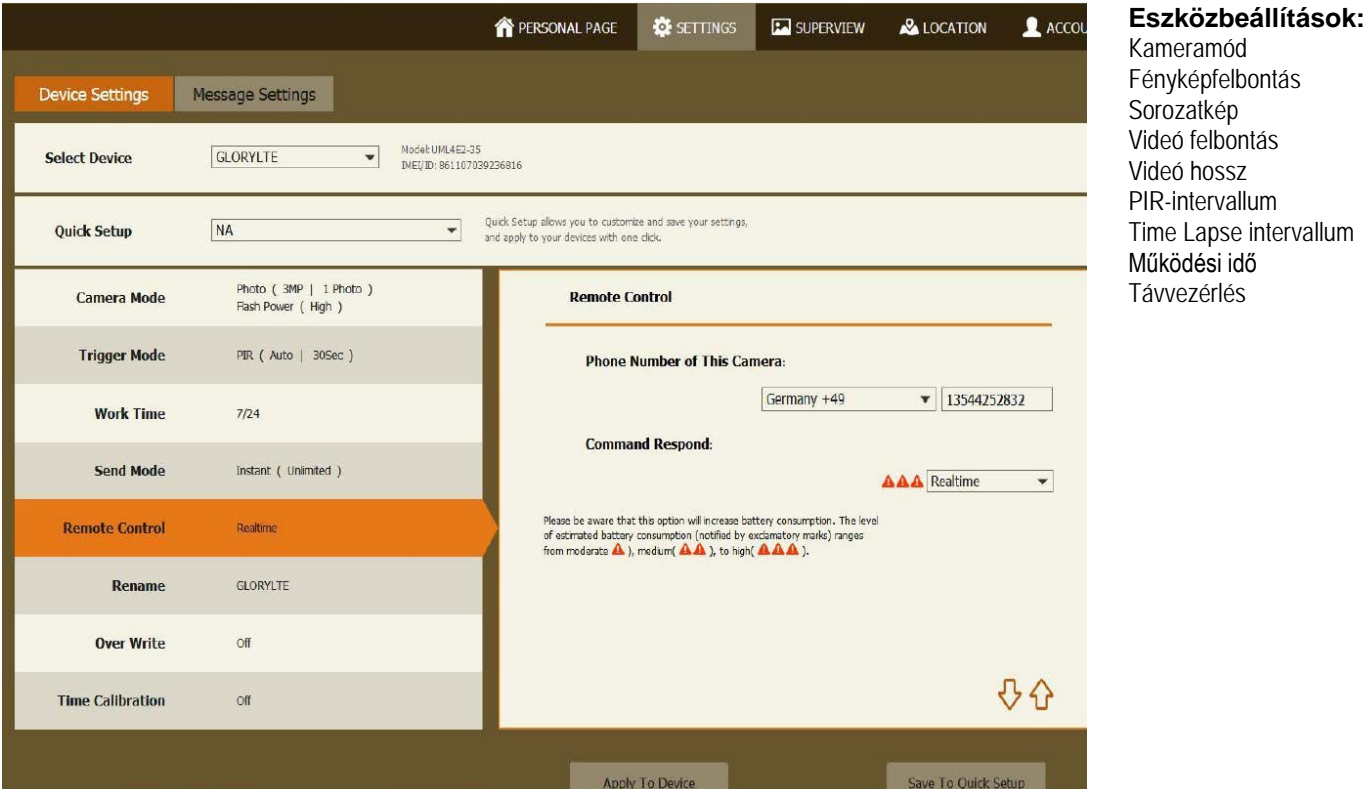

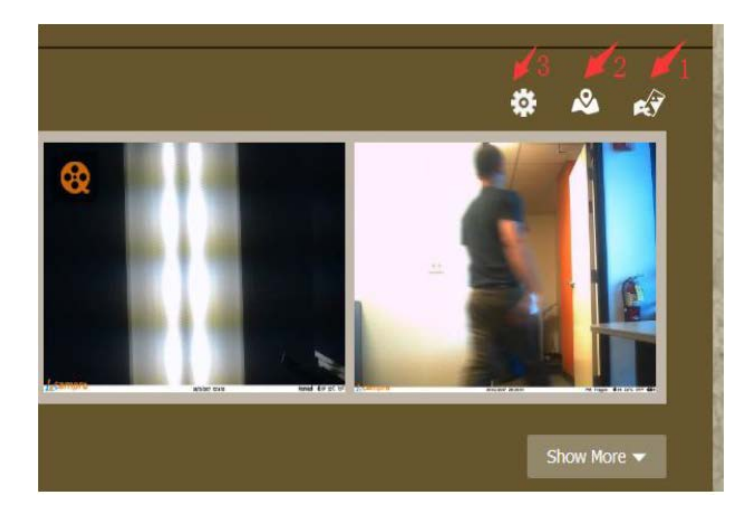

- 1. **Készítsen fényképet.** Ellenőrizze azonnal a képet.
- 2. **GPS-pozíció.** Keresse meg a kamera helyét.
- 3. **Kamera beállítások.** Változtassa meg itt a kamera beállításokat.

## **A felhőplatform**

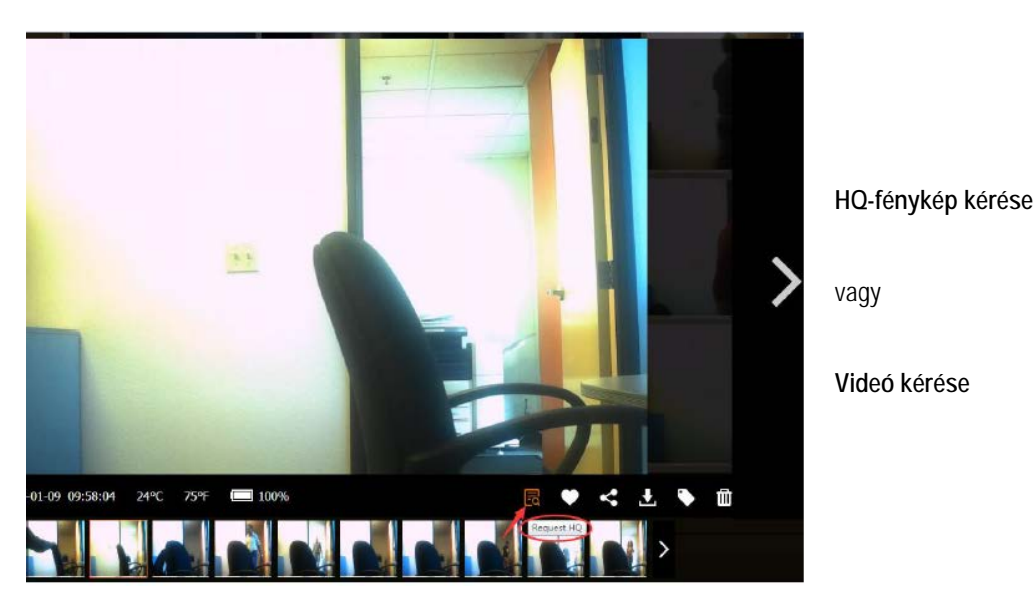

### **Hibaelhárítás**

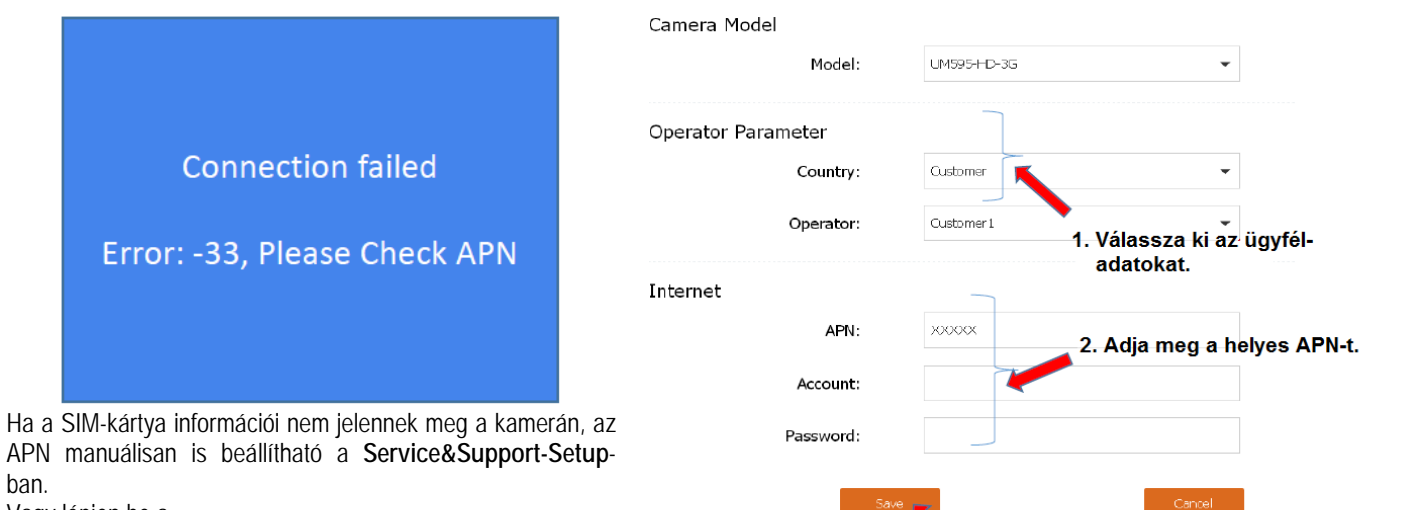

3. Mentse el a profile.bin fájlt az SD-kártyára. Helyezze be az SD-kártyát a kamerába és

frissitse a profilt.

ban. Vagy lépjen be a

https://www.linckeazi.com/html/Service\_Support.html linken található oldalra (Kérjük, először jelentkezzen be).

# **Elemzésre szánt log fájl létrehozása:**

- 1. Amikor a 2. LED folyamatosan zöld színben világít, nyomja meg a RESET gombot. Ekkor a kamera manuális kioldással elkészít egy fényképet és automatikusan elküldi azt az APP-ra.
- 2. Ezzel párhuzamosan a Mikro SD-kártyán létrejön a log fájl. A log fájl a lenti ábrán látható. Kéjük, küldje el nekünk a log fájlt.

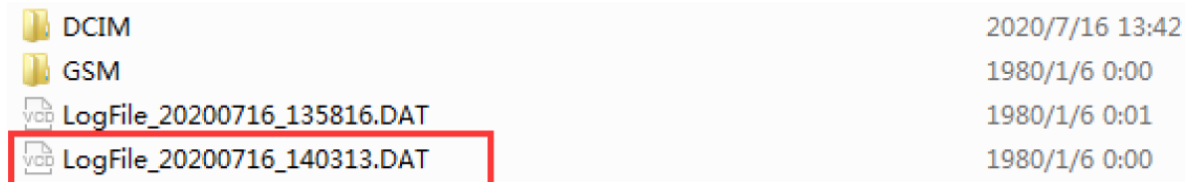